# **InsuranceXdate.com User Guide (v. 2.0)**

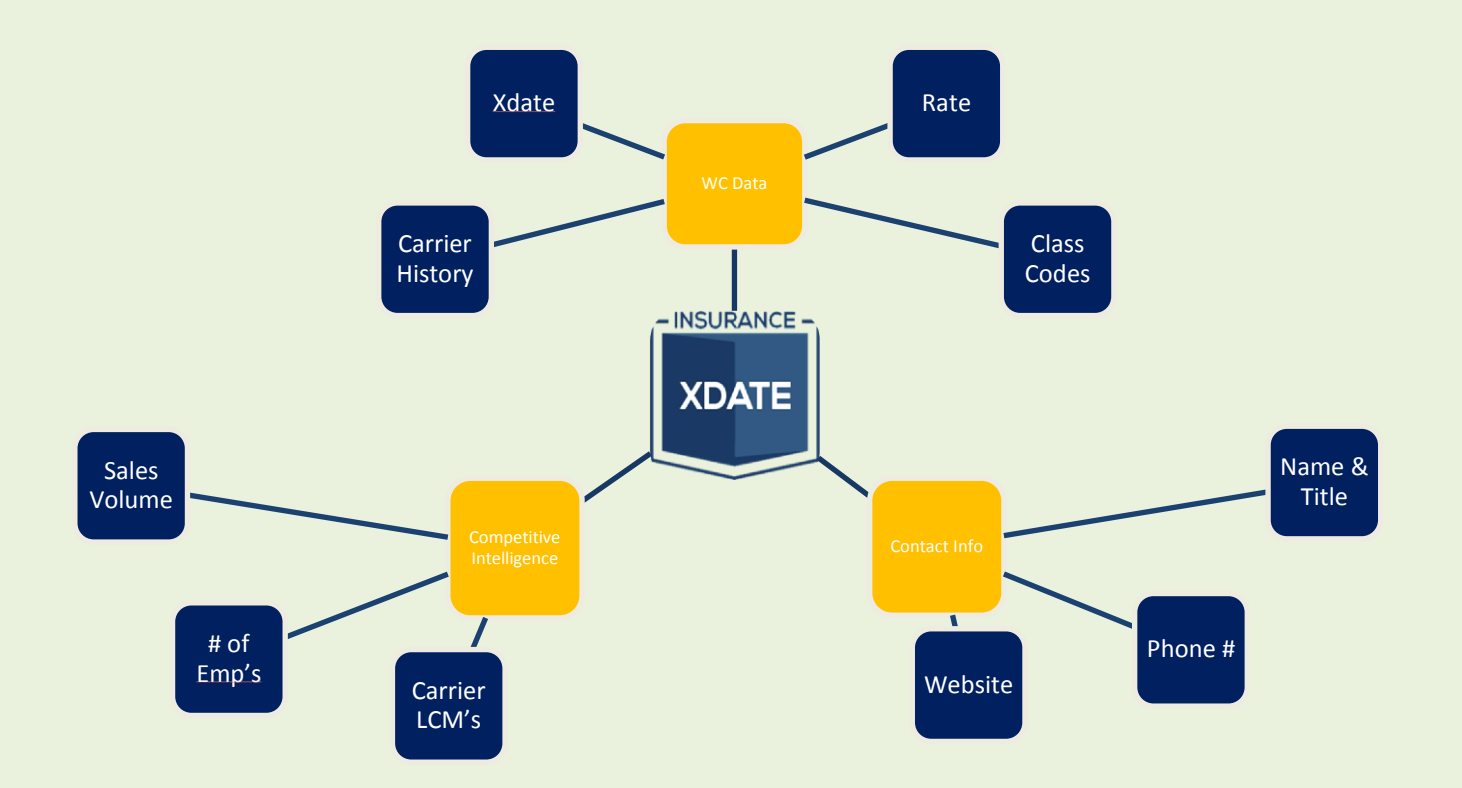

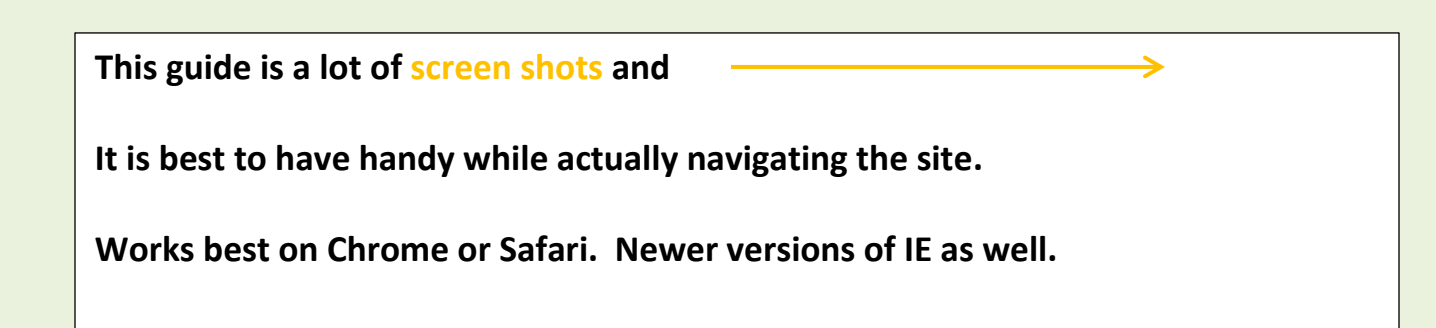

**Contact:**

**Office: 215-839-9991 Email: [support@insurancexdate.com](mailto:support@insurancexdate.com) \*email is best!**

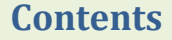

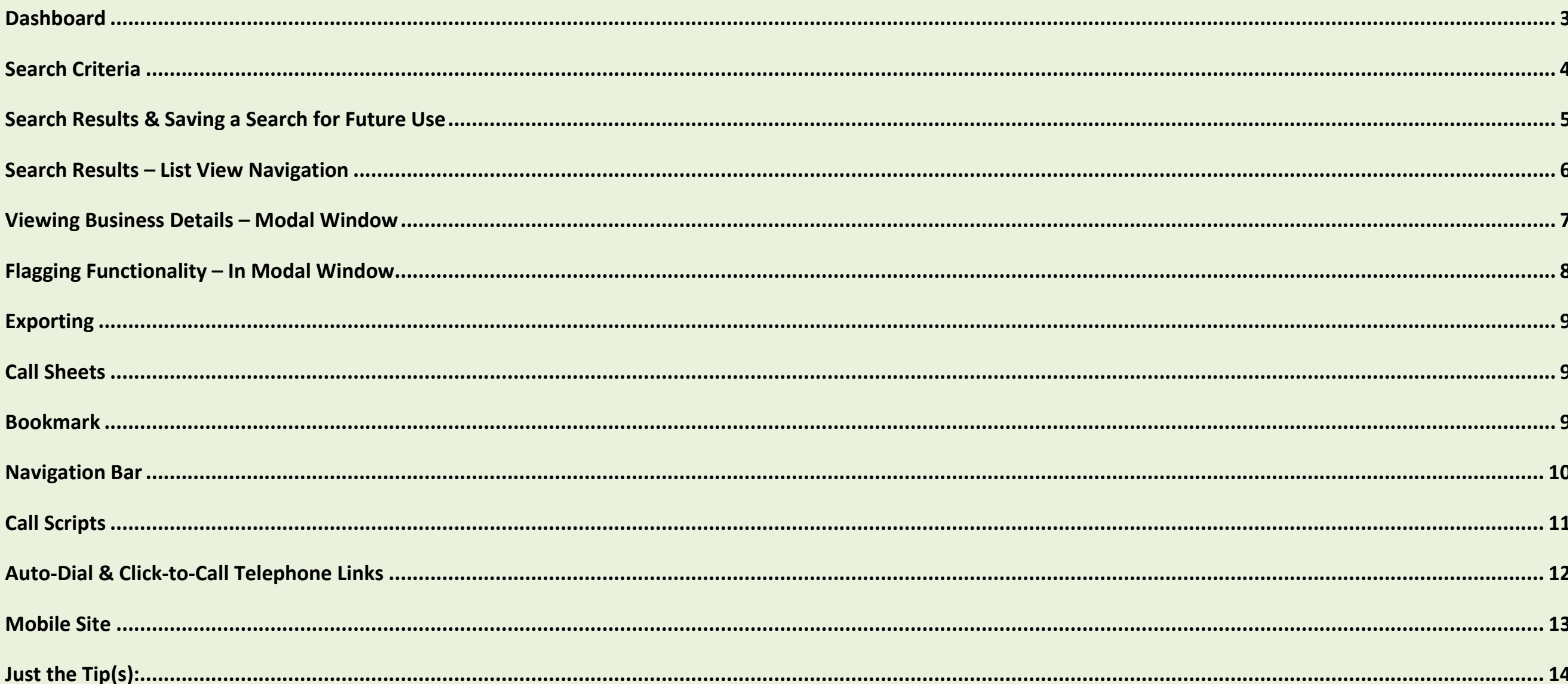

# <span id="page-2-0"></span>**Dashboard**

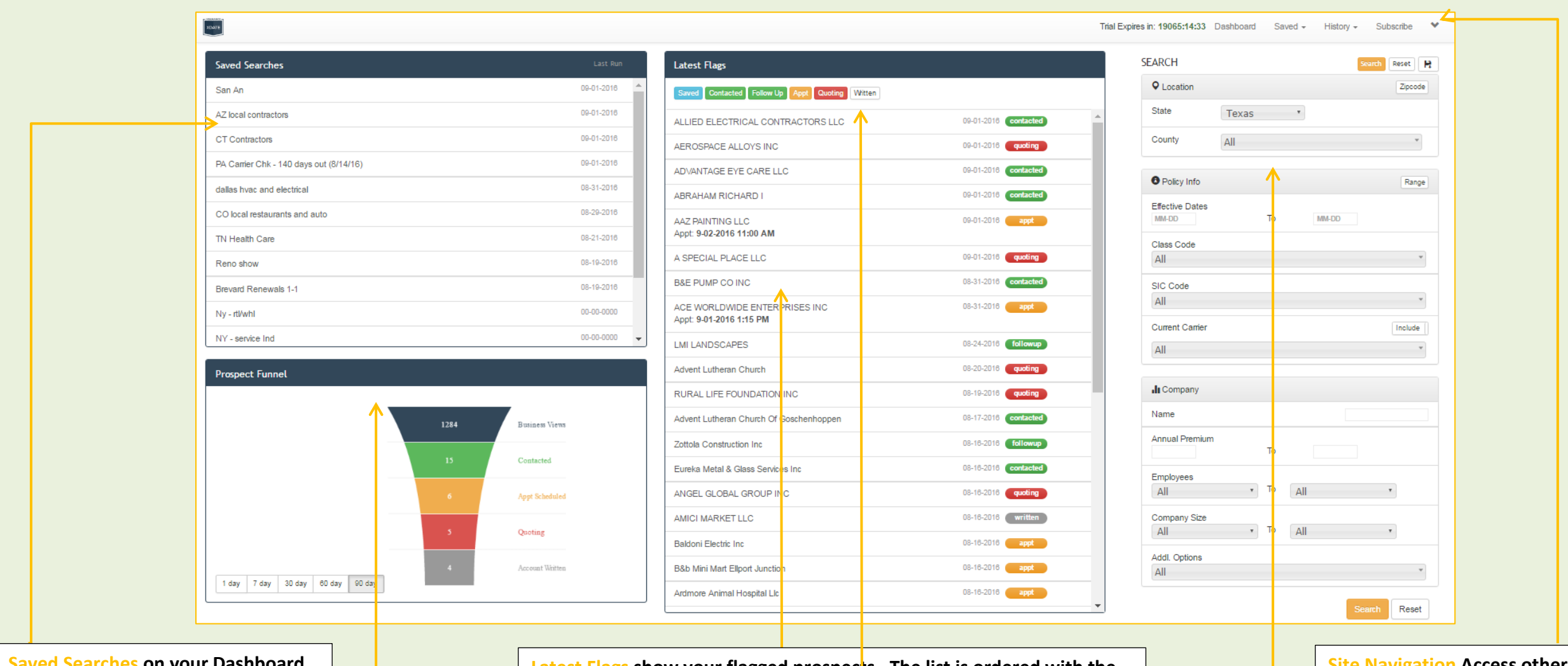

**Saved Searches on your Dashboard are sorted in the order you have last used them. So your most frequently used searches will be available here.**

**Prospect Funnel gives you a snap shot of your activity based on flagging companies**

**Latest Flags show your flagged prospects. The list is ordered with the** most recently flagged prospects at the top.

**Click a flag button on top of the list to filter the window.**

**You can view prospects' data directly from the dashboard by clicking on the prospect. The display is called a modal.** 

**Each 'Flag' has its own page accessed via the Site Navigation menu.**

*(Flag functionality and usage will be explained later)* 

**Site Navigation Access other areas of the website via the navigation bar. Each button has a drop down menu.**

**Search Criteria for creating prospecting lists is available here.** 

# <span id="page-3-0"></span>**Search Criteria**

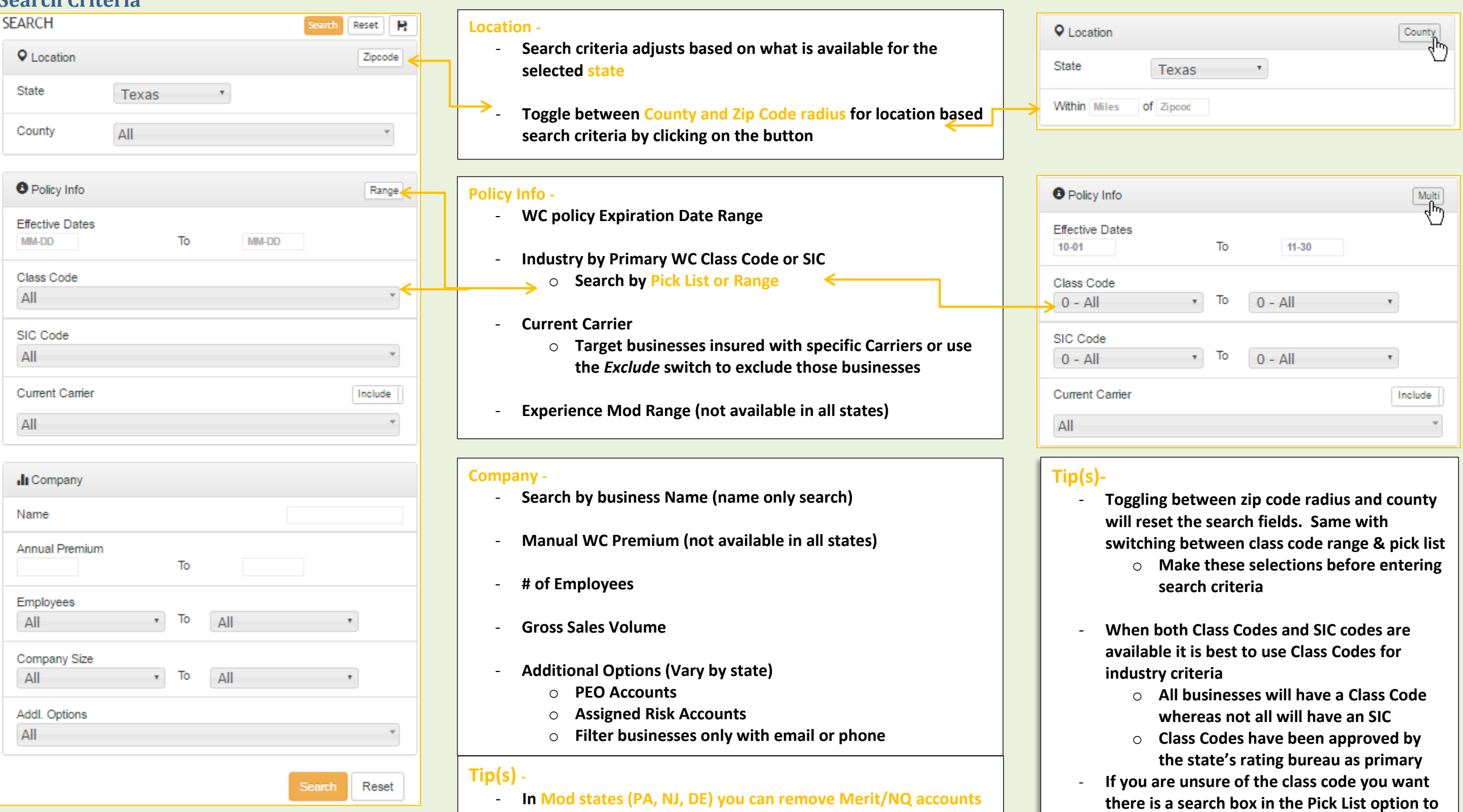

**from your list using the Mod Range criterion and entering a range of 0.1 to 4.9 – this will eliminate non-Mod rated results**

**search Codes by description**

# <span id="page-4-0"></span>**Search Results & Saving a Search for Future Use**

# **Sort list ascending or**

**descending by clicking any header (Name, Exp Date, etc)**

# **Scroll your list results here**

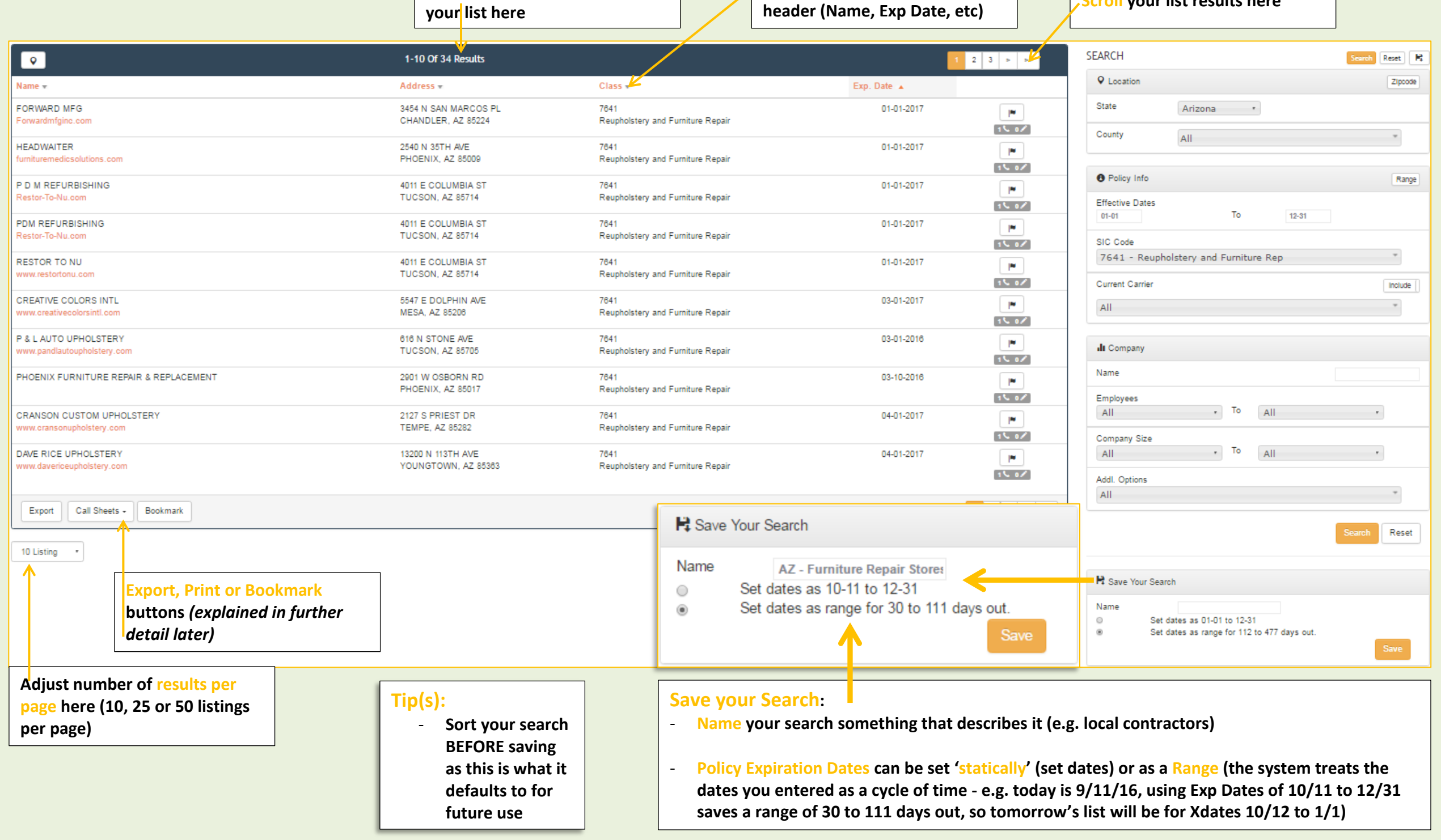

**See total # of businesses for** 

# <span id="page-5-0"></span>**Search Results – List View Navigation**

#### **Header Row Contains:**

- **Business Name**
- **Address (typically mailing, varies by state)**
- **Primary Class Code or SIC Code if Class is not available**
- **WC Exp Date**

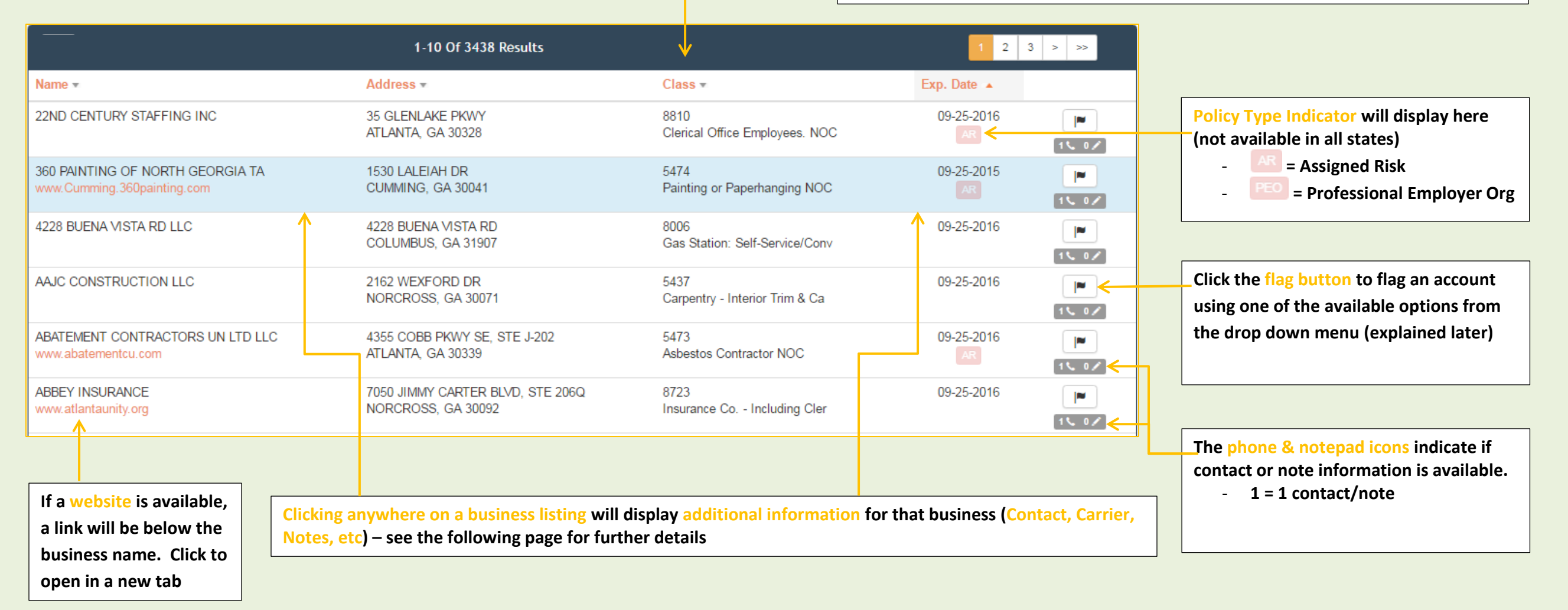

# <span id="page-6-0"></span>**Viewing Business Details – Modal Window**

#### **This is a Modal Window – it displays the details for a business.**

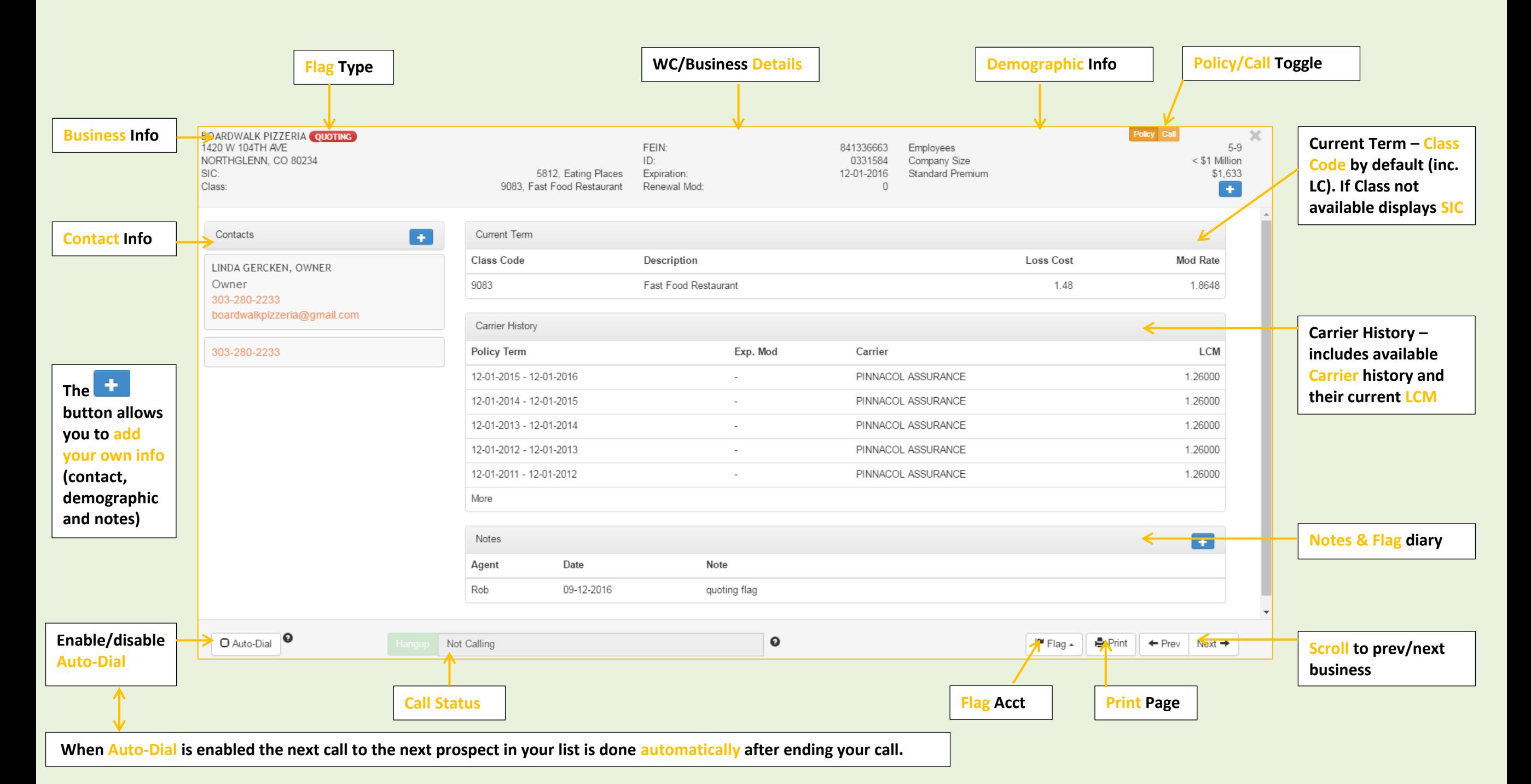

# <span id="page-7-0"></span>**Flagging Functionality – In Modal Window**

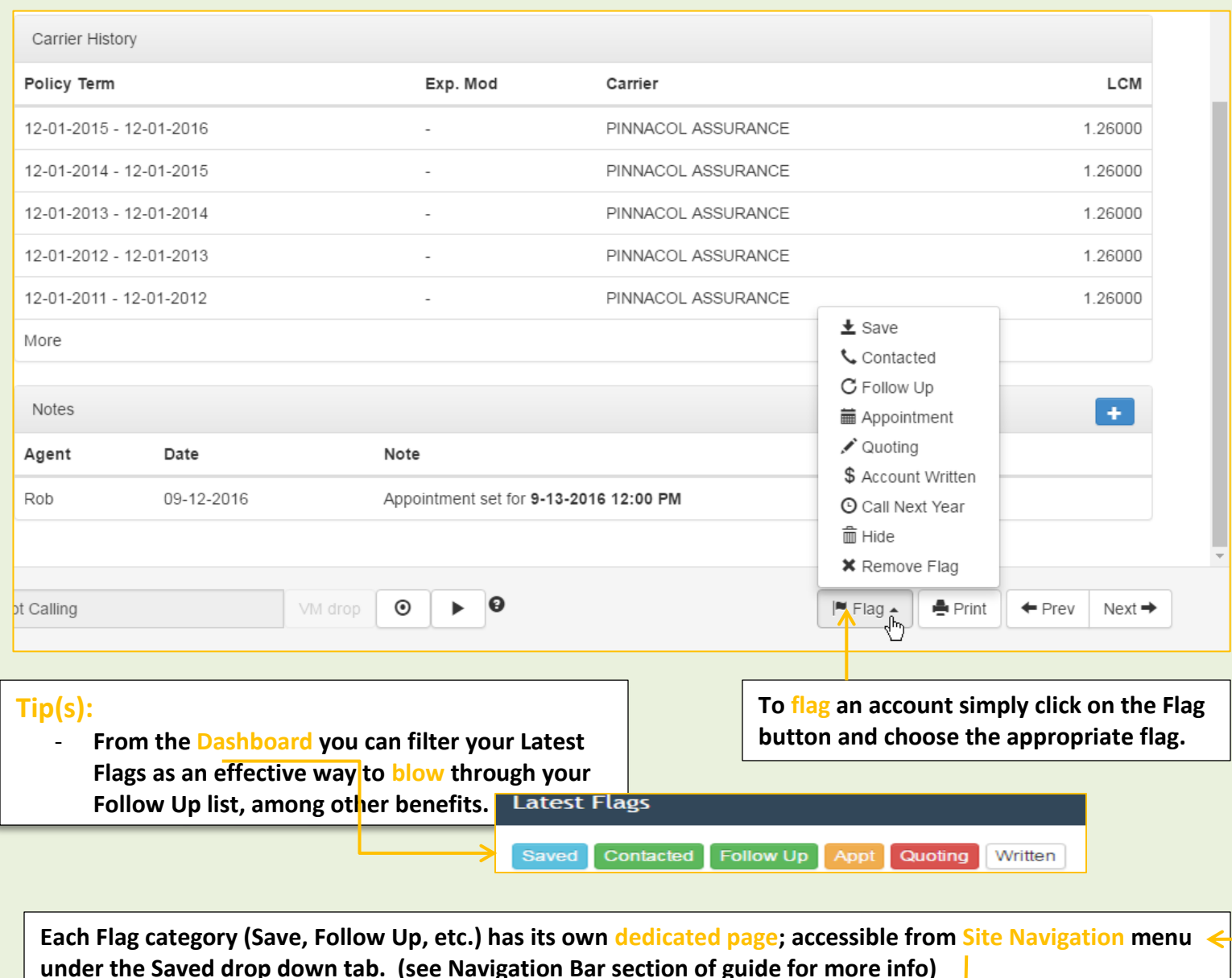

**Flagging an account will date/time stamp when the flag was made along with the user who flagged the account. This way others within your agency will know you are actively working it.**

**Flags are meant to mimic the sales cycle for Commercial Insurance. Here is what each is meant to represent:**

- **Save: a catch-all flag for general purposes**
- **Contacted: you contacted the account**
- **Follow Up: needs…don't make me repeat myself**
- **Appointment: allows you to add a date/time for the scheduled appointment – displays in Dashboard and Notes sections (does NOT actually remind you)**
- **Quoting: they've passed your rigorous qualification, time to go to work**
- **Account Written: BOOM! Go get that deposit check**

#### *Alternatively…*

- **Call Next Year: can't write them all the 1st year**
- **Hide: so the buyer was a liar..tell'em off, burn the bridge and throw them in the trash where they belong**
	- o **You can Unhide a business from the Hide page, accessed via Site Navigation menu**

**under the Saved drop down tab. (see Navigation Bar section of guide for more info)**

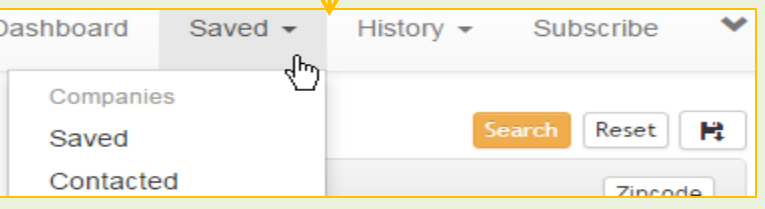

<span id="page-8-2"></span><span id="page-8-1"></span><span id="page-8-0"></span>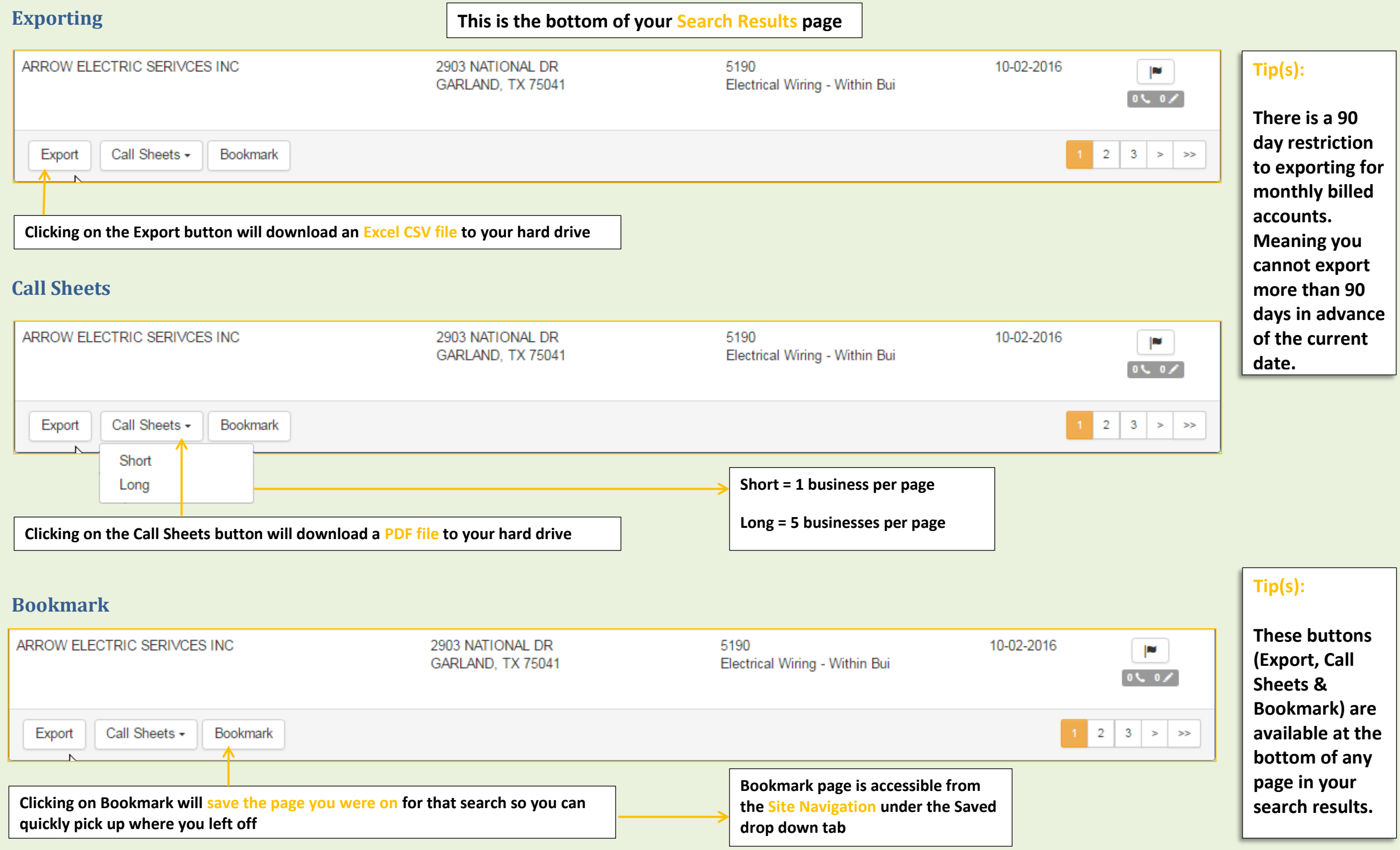

# <span id="page-9-0"></span>**Navigation Bar**

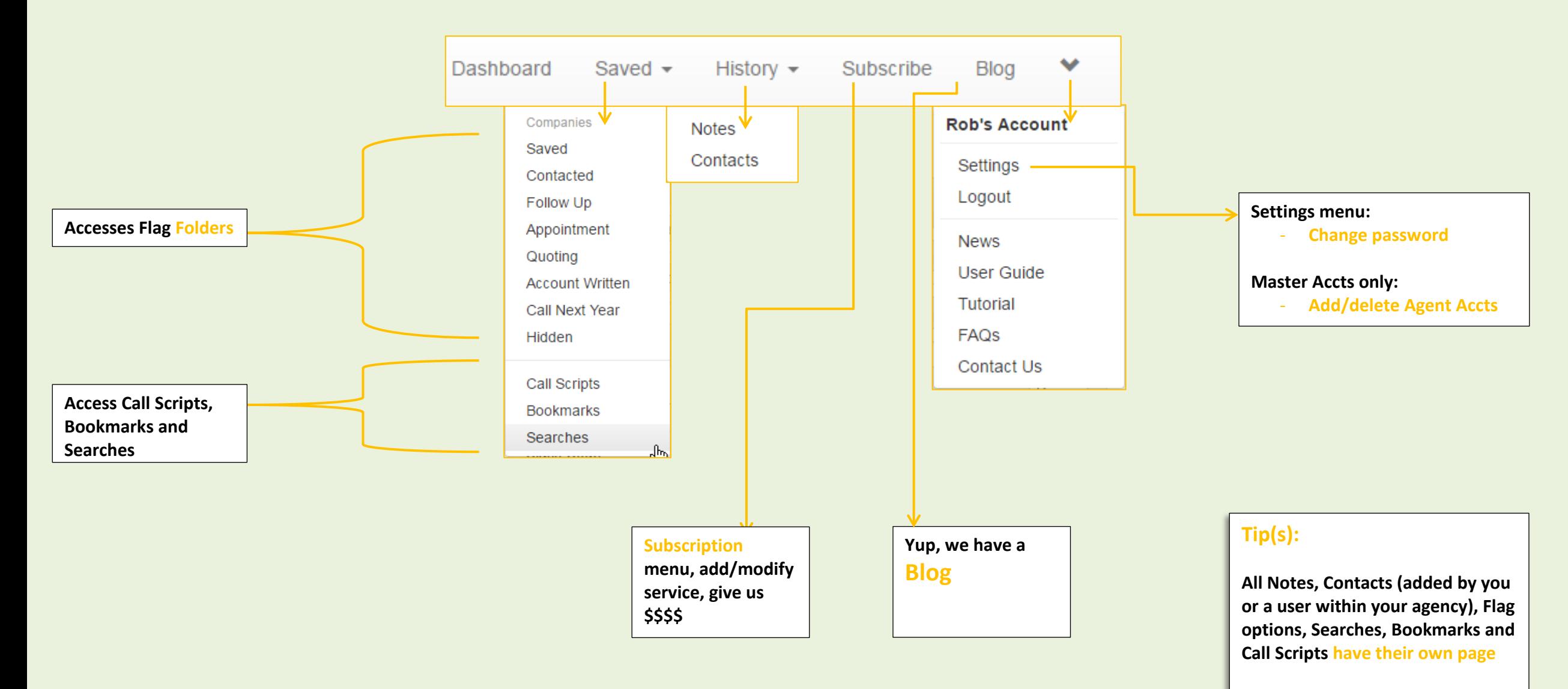

- **From here you can view them as a list**
- **Also you can delete from these pages**

# <span id="page-10-0"></span>**Call Scripts**

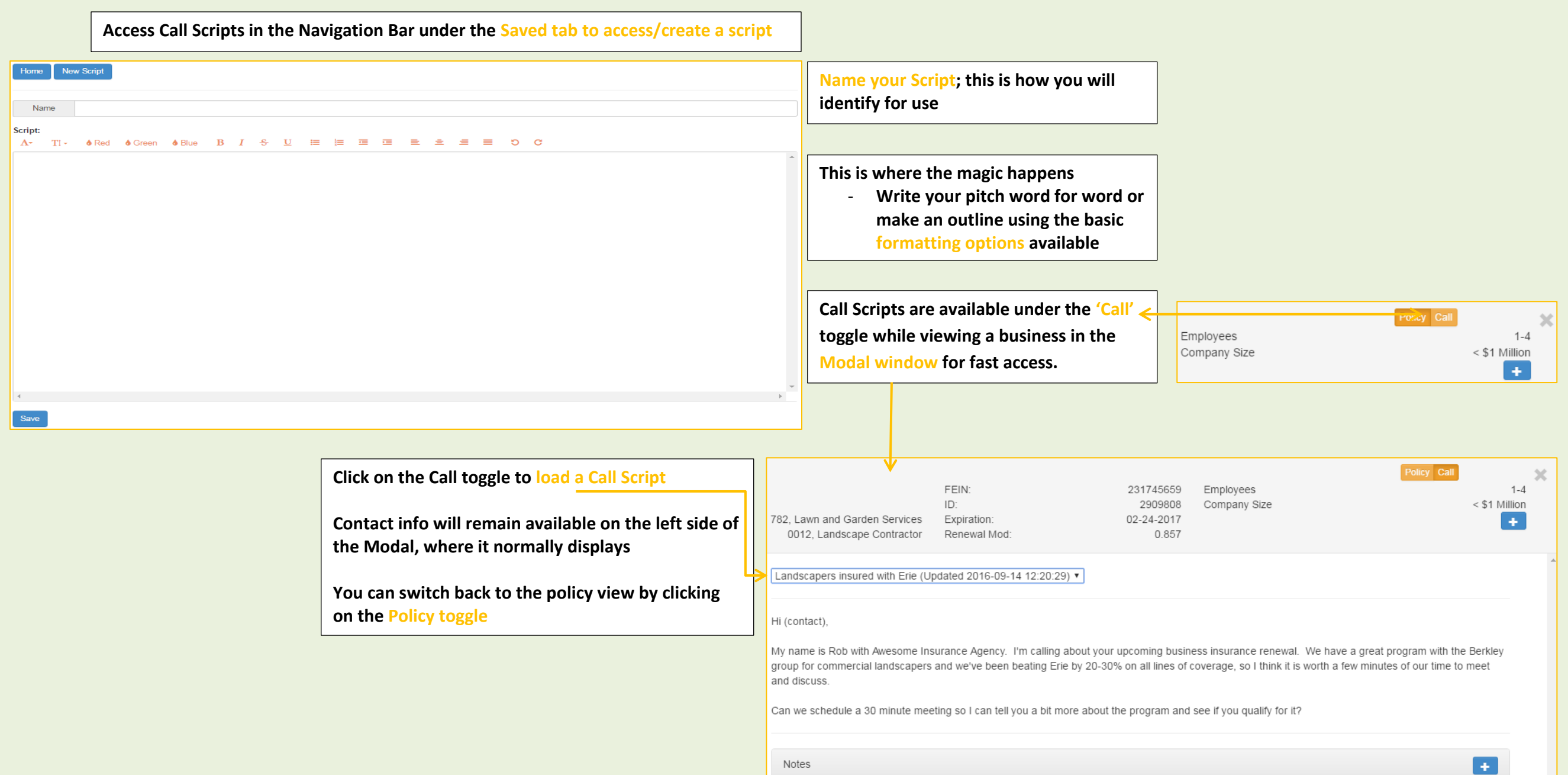

# <span id="page-11-0"></span>**Auto-Dial & Click-to-Call Telephone Links**

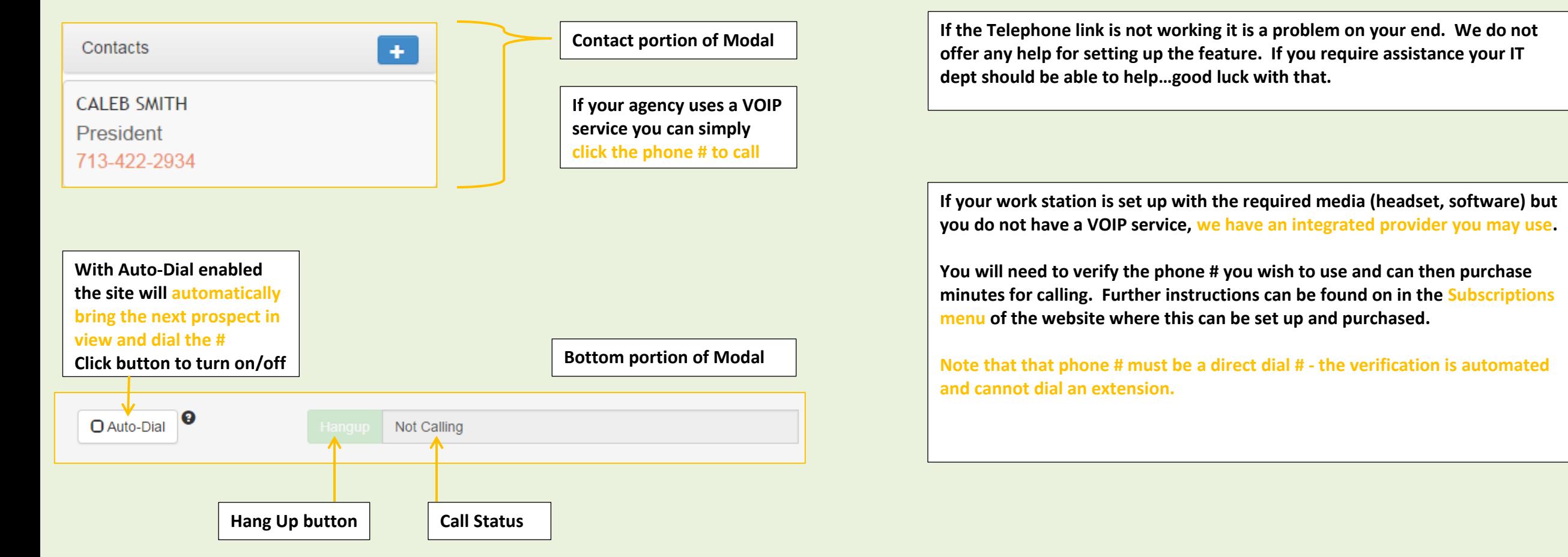

## <span id="page-12-0"></span>**Mobile Site**

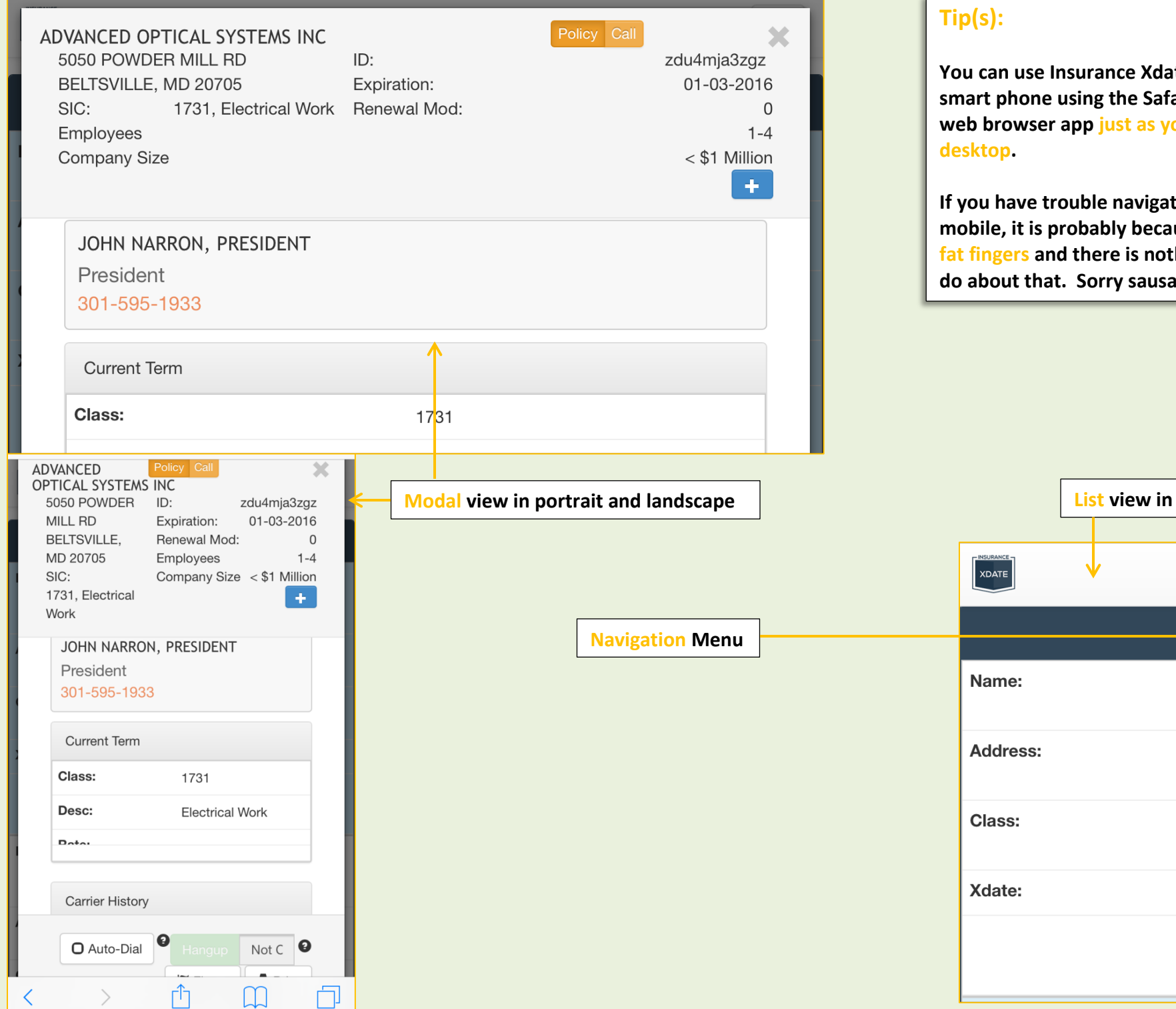

**You can use Insurance Xdate** smart phone using the Safar **web browser app just as yout** 

**If you have trouble navigati** mobile, it is probably becau **fat fingers and there is noth** do about that. Sorry sausa

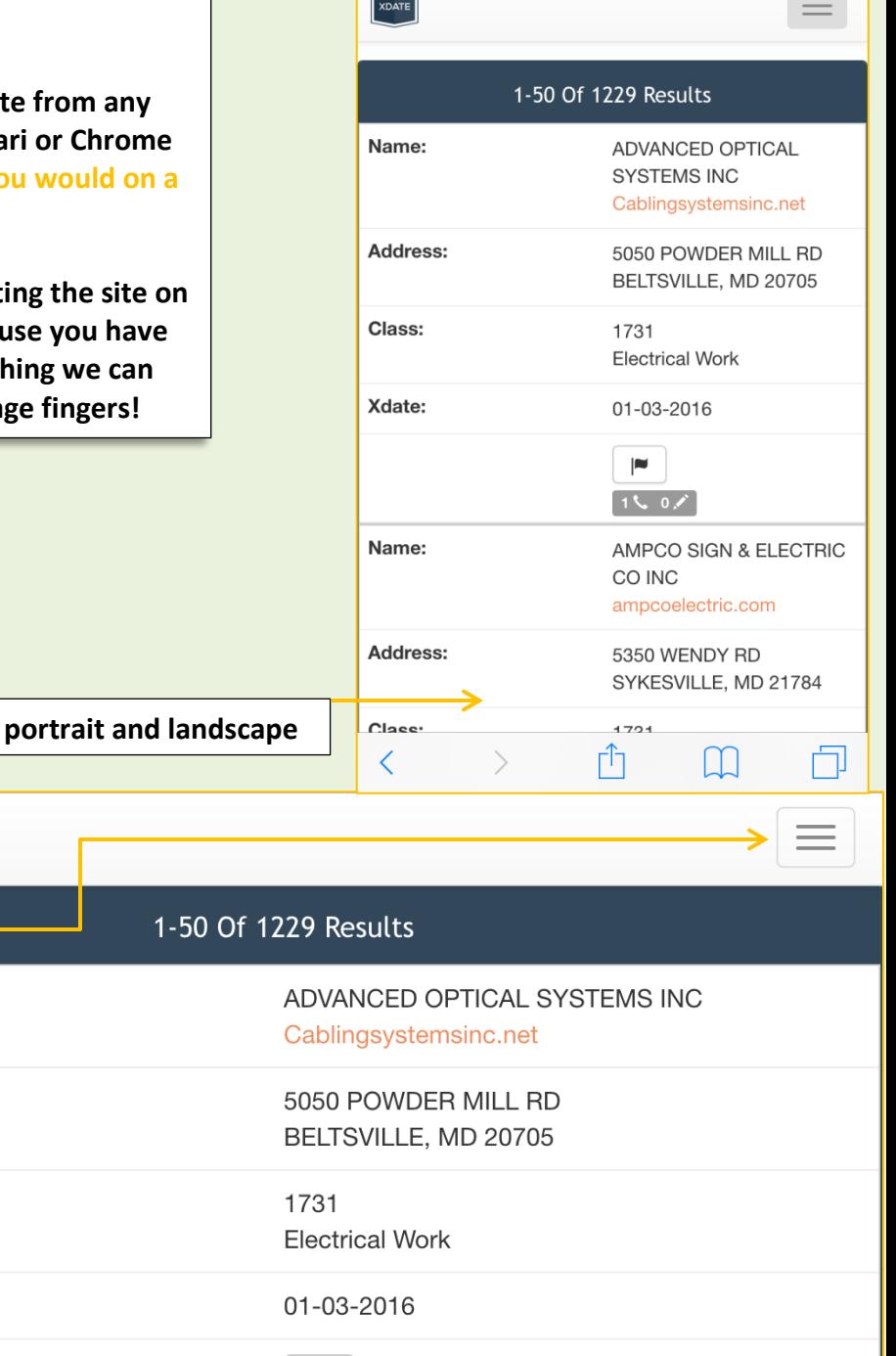

 $\blacksquare$ 

 $160x$ 

# <span id="page-13-0"></span>**Just the Tip(s):**

### **Searching:**

- **Use Mod Range to eliminate Merit accts**
- **Toggling between zip code radius and county will reset the search fields. Same with switching between class code range & pick list**
	- o *Make these selections before entering search criteria*
- **When both Class Codes and SIC codes are available it is best to use Class Codes for industry criteria**
	- o **All businesses will have a Class Code whereas not all will have an SIC**
	- o **Class Codes have been approved by the state's rating bureau as primary**
- **If you are unsure of the class code you want there is a search box in the Pick List option to search Codes by description**
- **Company Name searches can be tricky. To improve results we added a list of possible matches that automatically populates based on what you type into the search field.**

# **List Results/Sorting:**

- **When sorting a list with Exp Dates that cross into a new year the Xdates do not display linearly. Example:**
	- o **11/15/16 to 2/15/17 will sort list starting with 1/1 up to 2/15 and then 11/15 to 12/31**

# **Flags & Dashboard:**

- **From the Dashboard you can filter your Latest Flags as an effective way to blow through your Follow Up list, among other benefits. Click on a flag filter to pull up that list and start calling!**

Saved Contacted Follow Up Appt Quoting Written

# **Exporting/Printing Lists:**

- **These buttons (Export, Call Sheets & Bookmark) are available at the bottom of any page in your search results.**
- **If you have monthly billing there is a 90 day restriction to exporting. So if you do a Name search and try to export that business you will receive an error. Adding the Xdate to the search criteria will allow for exporting.**

# **Dedicated Pages:**

- **All Notes, Contacts (added by you or a user within your agency), Flag options, Searches, Bookmarks and Call Scripts have their own page**
	- o **From here you can view them as a list**
	- o **Also you can delete from these pages**

## **Mobile Access:**

- **You can use Insurance Xdate from any smart phone using the Safari or Chrome web browser app just as you would on a desktop.**
- **If you have trouble navigating the site on mobile, it is probably because you have fat fingers and there is nothing we can do about that. Sorry sausage fingers!**

## **Integrated VOIP Service:**

- **Phone # verification requires a direct dialed #. It is automated and cannot ask your receptionist to be put through.**
- **We provide no support for setting up this feature.**

# **Saving & Sorting a Search:**

- **Sort your search BEFORE saving as this is what it defaults to for future use (e.g. by Exp Date)**
- **When you open a Saved Search the search criteria repopulates the fields. So if you have a really good search set up but need to modify it you can run it, edit the criteria, run it again, and save it as a new search instead of reinventing the wheel.**